## Create an EFS Requisition from a U Market Cart

This job aid is intended to be used by those UStores or requisition preparers who will use the requester role in U Market. These steps are required to find U Market shopping carts that have been assigned to a specific requester. This job aid outlines the steps to move a cart from U Market to EFS and then finish entering and submitting the order.

- 1. Navigate to **EFS home page > eProcurement > Create Requisition**.
- 2. From the **Web** tab, click <U Market>.
- 3. Check your Action Items to see if there are new draft carts assigned to the requester. Click <Action Items>.

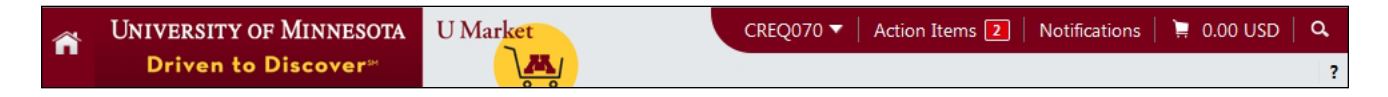

Select a draft cart that has been assigned to you by clicking the Shopping Cart Name.

4. Make any adjustments needed on the order. Verify *Cart Name* and *Description*. Click the item checkbox at the end of the line on the right. Select an action from the **For selected line items** drop-down menu in order to make changes to the cart. Click <Go>. All edits to the cart should be made before returning the cart to EFS. Click <Save> to save any changes made to the cart.

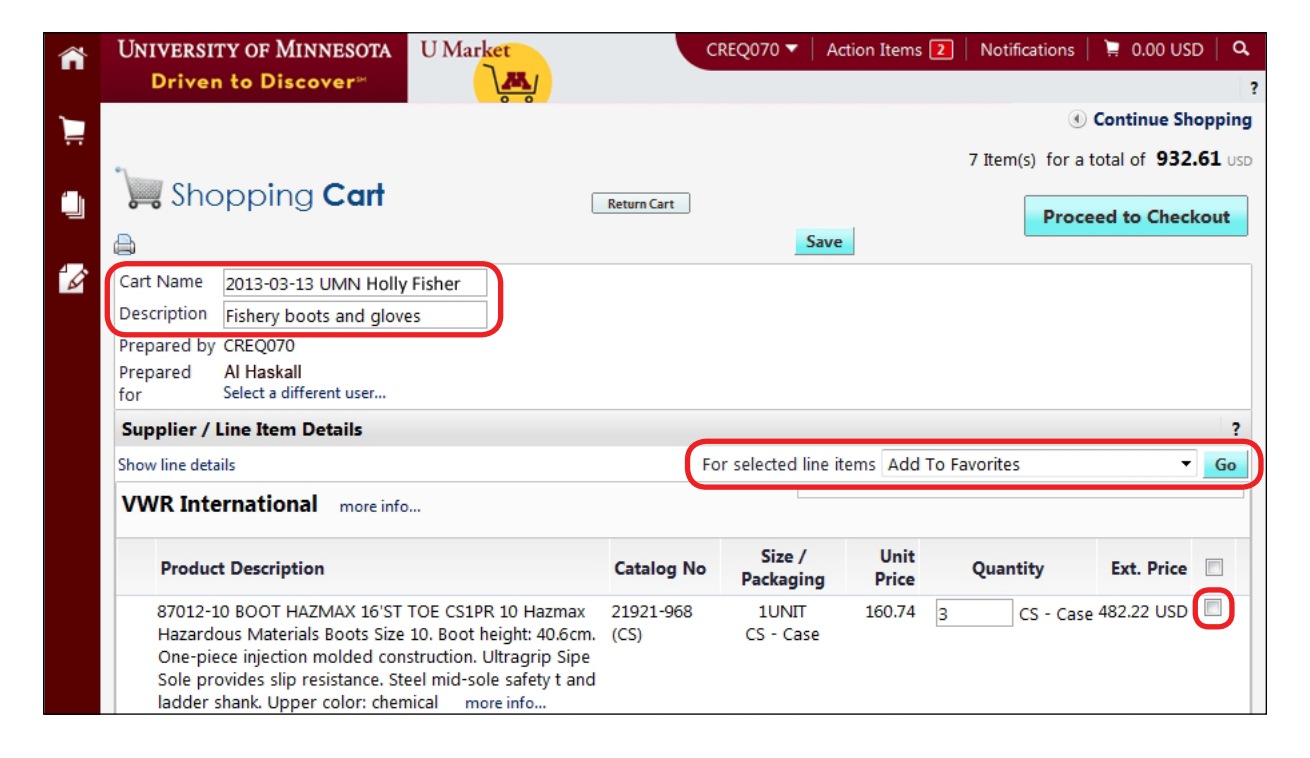

## Create an EFS Requisition from a U Market Cart

- 5. Click <Proceed to Checkout>.
- 6. Review the details of the order.
	- a. Review Codes, and check to make sure that the Capital or Non-Capital Category is correctly assigned for all purchases and assets.

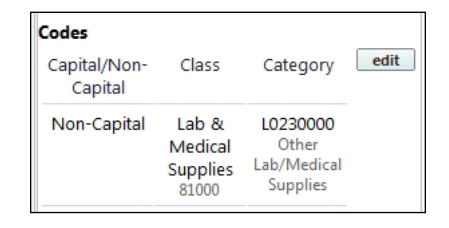

b. Click the **Justification** tab to see the notes that were entered by the shopper about the justification, ChartField information, and shipping information. *Tip: Select and copy this information using the Ctrl+C keys.*

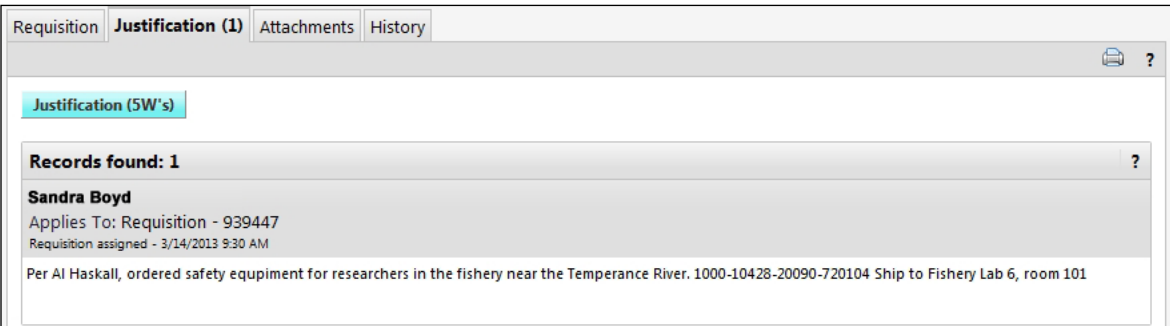

- 7. Click <ReturnCart to EFS> in the top right.
- 8. Notice that the **Requisition Summary** box is populated with the order. Click <3. Review and Submit>.
- 9. Expand the requisition line using the caret on the left of the line number, or select all lines and click <Modify Line/Shipping /Accounting>. Add the Ship To information (P + Dept ID number, click the Look Up icon, and select the Ship To value).
- 10. Paste (Ctrl+V keys) the justification into the *Justification* field. Enter the ChartField information in the appropriate fields. Review the justification to make sure that the 5Ws are included.
- 11. Click <Save and Submit>.

B